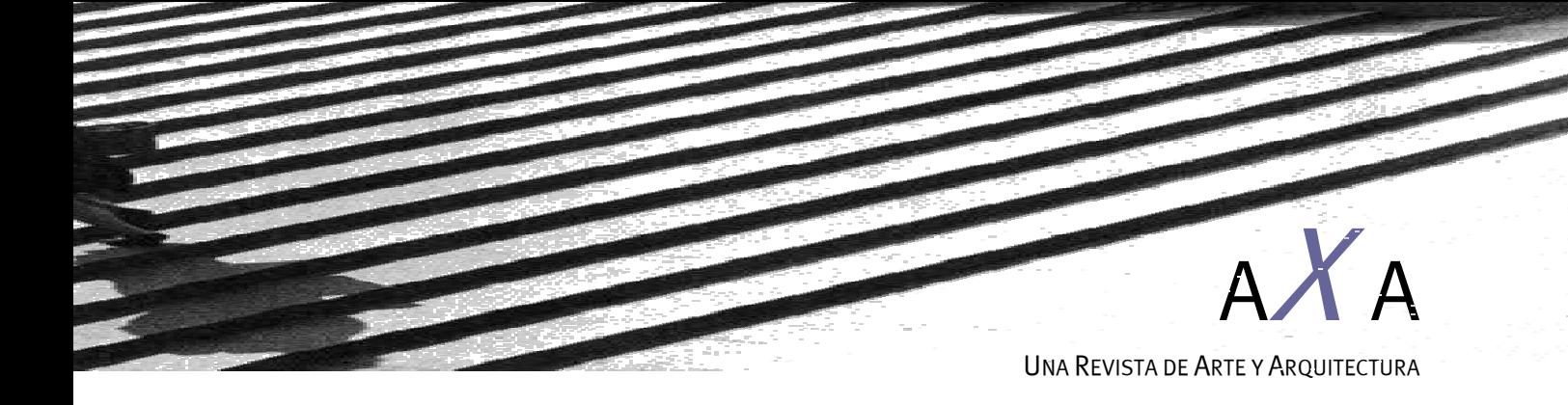

Valentina Siegfried Villar Amparo Verdú Vázquez Fidel Carrasco Andrés Tomás Gil López

Iniciación al Diseño Asistido por Ordenador en AutoCAD para el dibujo de planos arquitectónicos

**UNIVERSIDAD ALFONSO X EL SABIO** 

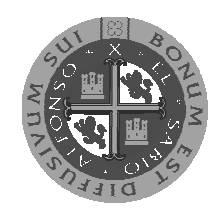

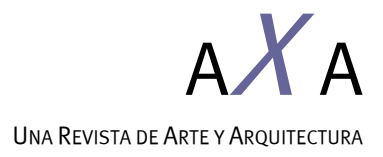

# © **del texto: los autores**  Enero de 2013 https://www.uax.es/publicaciones/axa.htm © **de la edición:** *AxA. Una revista de arte y arquitectura*  Universidad Alfonso X el Sabio 28691 - Villanueva de la Cañada (Madrid) **Editor:** Felipe Pérez-Somarriba **- axa@uax.es**  No está permitida la reproducción total o parcial de este artículo ni su almacenamiento o transmisión, ya sea electrónico, químico, mecánico, por fotocopia u otros métodos, sin permiso previo por escrito de la revista.

#### **UNIVERSIDAD ALFONSO X EL SABIO**

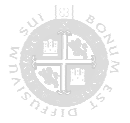

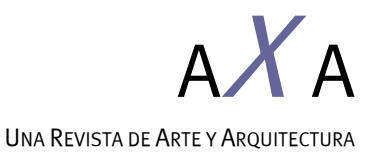

## **INTRODUCCIÓN**

Cuando comenzamos a utilizar un programa informático lo primero que deberíamos de saber es "lo que podemos hacer con él" y "cómo podemos modificar lo que ya tenemos hecho". Estas dos cuestiones son fundamentales para comenzar a utilizar cualquier programa, pero especialmente los programas de diseño asistido o programas de dibujo por ordenador, ya que, a diferencia de lo que se suele pensar, la velocidad en el trabajo no la proporciona la velocidad del proceso de dibujo en sí, sino la facilidad con que realicemos las modificaciones posteriores.

Cuando dibujamos a mano empleamos un tiempo considerado en el proceso, al igual que cuando lo hacemos mediante un ordenador. El tiempo que dedicamos en uno y otro caso depende de la habilidad que cada uno tenga con la herramienta que utiliza, mientras que el tiempo invertido en la realización de las modificaciones posteriores de un dibujo ya realizado por uno y otro método deja de depender de la habilidad en el uso del lápiz o la herramienta informática, ya que en el segundo caso, si nuestro trabajo está bien planteado desde un principio, lo hará en gran medida la máquina por sí misma, y sólo tendremos que intervenir puntualmente en el proceso. A esto hay que añadir que una vez impresos los planos se mostrará un trabajo perfecto, mientras que la rectificación de un plano a mano lleva implícita, generalmente, la aparición de raspaduras y la consiguiente pérdida de calidad del mismo.

Es bastante habitual encontrar dibujos realizados con aplicaciones informáticas donde la falta de orden supone un exceso de trabajo en la realización de las inevitables rectificaciones posteriores, necesarias tras las diferentes correcciones sobre el dibujo, bien sea en papel o en pantalla. La falta de orden suele ser debido a la gran potencia y versatilidad del programa utilizado, el cual permite incorporar tantos datos como queramos y de la forma que queramos y al modo de aprendizaje que hemos seguido, en muchos casos autodidacta. Hemos de entender el programa como un tablero de dibujo en el que del mismo modo que se puede dibujar un plano arquitectónico también se puede delinear la maquinaria de un reloj, trazar el diseño de un circuito

#### **UNIVERSIDAD ALFONSO X EL SABIO**

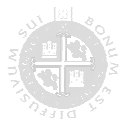

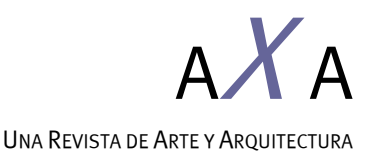

electrónico, etc. Es nuestra forma de trabajar la que va a hacer que diferenciemos el tipo de labor realizada.

Es importante mencionar que, ya que podemos incluir tanta definición como queramos, debemos de pensar en cuánta información tenemos que incorporar en nuestro dibujo y ésta depende de la escala en la que queramos imprimir. Si dibujamos más información de la que corresponde al grado de definición de la escala de trazado, nuestro dibujo se llenará de masas negras debidas al exceso de información y si, por el contrario, pecamos de falta de definición, nuestro dibujo quedará con un efecto de "vacío".

Como última sugerencia general recomendamos que para conseguir la mayor velocidad a la hora de dibujar tendremos que disponer las barras de herramientas siempre de la misma manera para que las llamadas a las distintas órdenes del programa las ejecutemos siempre de la misma forma. Esta disposición se mantiene entre sesiones, por lo que la próxima vez que arranquemos el programa la encontraremos tal y como la dejamos.

Para las distintas ilustraciones de este artículo hemos utilizado el programa AutoCAD 2012, con el interfaz clásico, aunque las explicaciones son genéricas y no se centran en una versión concreta. Vamos a tratar de exponer algunas sugerencias que, desde la experiencia, nos parecen la mejor forma de optimizar el trabajo en el campo de Dibujo Asistido por Ordenador para el dibujo de planos arquitectónicos.

### **ESTRUCTURA BÁSICA DE UN DIBUJO: LAS CAPAS**

Cuando comenzamos a trabajar con AutoCAD lo primero que buscamos es poder dibujar y con la sección de Ayuda del programa encontramos que podemos dibujar *línea, polilínea, círculo, arco*… y es raro que al principio nos preocupemos de dónde estamos dibujando esas entidades. Antes de comenzar a dibujar deberíamos de pensar en dónde vamos a hacerlo.

Cuando el dibujo lo hacemos a mano lo primero que buscamos es un papel para poder dibujar sobre él. En AutoCAD tenemos que hacer lo mismo.

AutoCAD cuenta con *capas* para utilizar como papeles sobre los que dibujar. La estructura de *capas* que configuremos nos va a ayudar a tener velocidad a la hora de trabajar tanto inicialmente como en las modificaciones posteriores y es la forma más básica de ordenar el dibujo.

#### **UNIVERSIDAD ALFONSO X EL SABIO**

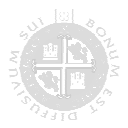

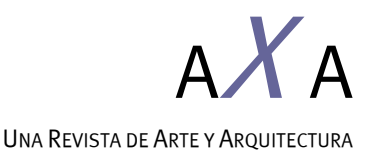

Es bastante común pensar que es más rápido, o fácil, trabajar en la *capa 0* que AutoCAD incorpora por defecto en todos sus dibujos para que podemos comenzar a trabajar, pero ésta no deja de ser una mala costumbre ya que va en contra de "ordenar" el dibujo. La *capa 0* deberíamos de reservarla para aquello que sí que nos aporta beneficio y que veremos más adelante.

| 母母<br>缅                                 | $2^{\frac{n}{2}}$ X V |                        |             |                 |              |                            |                   |                 |                    |           |                           | Q<br>P <sup>2</sup><br>O. |
|-----------------------------------------|-----------------------|------------------------|-------------|-----------------|--------------|----------------------------|-------------------|-----------------|--------------------|-----------|---------------------------|---------------------------|
| <b><br b="" filtros<=""/><br/>≺&lt;</b> | E. Nombre             | ۸                      |             | A., Inu B Color |              |                            | Tipo de línea     | Grosor de línea |                    |           | Estilo    T I Descripción |                           |
| $\Box \n\in \mathbb{Z}$ Todas           | ☞<br>$\mathbf{0}$     |                        |             |                 | ரி           | $\Box$ blanco              | Continuous        | - Por Defecto   | Color <sub>7</sub> | ⇔         | 旸                         |                           |
| $-\frac{\sqrt{3}}{29}$ Todas las c      | L)                    | Auxilian               | <b>PODO</b> | <b>AAAAAA</b>   | ரி           | <b>TI</b><br>$-10$         | Continuous        | Por Defecto     | Color 1            | - 중       | 喝                         |                           |
|                                         |                       | Carpinterías           |             |                 |              | rojo                       | Continuous        | Por Defecto     | Color 1            | ₿         | Ę,                        |                           |
|                                         | Cotas                 |                        |             |                 |              | □ blanco                   | Continuous        | - Por Defecto   | Color 7            | ⊜         | Ę,                        |                           |
|                                         | <b>Muros</b>          |                        | Ŷ           |                 | ரி           | <b>T</b> verde             | <b>Continuous</b> | - Por Defecto   | Color <sub>3</sub> | e         | 喝                         |                           |
|                                         |                       | Pavimentos             |             |                 | ரி           | $\blacksquare$ 8           | Continuous        | Por Defecto     | Color 8            | ⊖         | 喝                         |                           |
|                                         |                       | Proyección             |             |                 | $\mathbf{f}$ | dán                        | Continuous        | Por Defecto     | Color_4            | ₿         | 垦                         |                           |
|                                         |                       | Proyección discontinuo |             | ٠Ù,             | Æ            | dán                        | LÍNEAS OCU        | Por Defecto     | Color 4            | $\bullet$ | 吗                         |                           |
|                                         | Textos                |                        | Ŷ           | $\bullet$       | ரி           | amarillo<br>$\blacksquare$ | Continuous        | Por Defecto     | Color <sub>2</sub> | ⊖         | 喝                         |                           |
| <b>THE</b>                              |                       |                        |             |                 |              |                            |                   |                 |                    |           |                           |                           |
| Invertir filtro<br>$\le$ $\le$          |                       |                        |             |                 |              | <b>TITLE</b>               |                   |                 |                    |           |                           | $\rightarrow$             |

Imagen 1. Cuadro de diálogo Capas

En cuanto a qué nombres habríamos de darle a las capas que creemos dependerá mucho del tipo de trabajo que realicemos y no vamos a mencionar ninguna norma, pero como sugerencia podemos apuntar una estructura por categorías como puede ser: *sección/proyección1/proyección2/texturas*… Como estamos hablando de representar planos arquitectónicos nos inclinamos por utilizar nombres un poco más concretos y relacionados con la construcción del edificio como *muros/carpintería/ proyección/mobiliario/solados/fontanería/electricidad/*… y, por supuesto, siempre habrá capas del tipo *textos/cotas/auxiliar/…* sea cuál sea la estructura de capas que utilicemos. Y, por último, a cada capa le asignaremos un *color* y un *tipo de línea* con el que se mostrarán las entidades que dibujemos en esa capa, a no ser que lo modifiquemos puntualmente y a propósito para algunas de las entidades dibujadas, lo cual no nos parece recomendable cuando se trata de optimizar el resultado final.

Desde nuestro punto de vista, lo más adecuado es utilizar siempre el *color porcapa* y el *tipo de línea porcapa*, ya que en caso de necesitar cambiarlo siempre es más rápido hacer un único cambio a la capa en lugar de buscar las entidades que tenemos que editar para modificar sus propiedades.

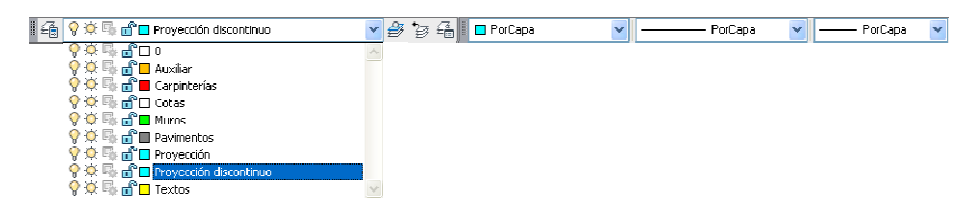

Imagen 2. Barras de herramientas Capas (desplegada) y Propiedades

**UNIVERSIDAD ALFONSO X EL SABIO** 

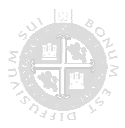

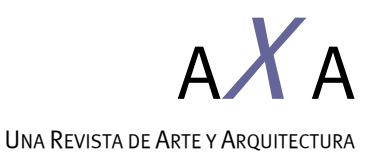

Una estructura de capas ordenada adquiere especial importancia cuando el trabajo se realiza en equipo y vayan a participar distintas personas en el mismo dibujo. En este momento deberíamos de pensar en otro tipo de jerarquía de capas, por ejemplo añadir una inicial a la capa en función de su temática, de esta forma, si se trata de instalaciones, y para que todas las capas relacionadas permanezcan juntas al ordenarlas por orden alfabético, resultando las capas *i-font/ i-elect/ i-saneam*…

### **LOS BLOQUES: CREACIÓN, INSERCIÓN Y MODIFICACIÓN**

El trabajo con bloques facilita enormemente las modificaciones posteriores, siempre y cuando se sea muy estricto con unas premisas fundamentales:

- Los bloques NUNCA se explotan
- Los bloques se pueden crear e insertar aunque no se tenga definida su forma o características finales.
- La importancia de la utilización de la *capa 0*

Para todo aquello que se vaya a repetir en el mismo dibujo, o en otros, tendríamos que tomarnos el tiempo de convertirlo en bloque y si fuese necesario mandarlo a disco como un dibujo independiente de forma que podamos utilizarlo como bloque en nuevos dibujos. Así iremos creando nuestra propia biblioteca de bloques acorde con nuestros gustos, necesidades y forma de trabajo. El trabajo con bloques permite que en caso de que sea necesario realizar en él una modificación posterior sólo sea necesario hacerla una vez en lugar de tantas veces como se repita el objeto. El bloque redefinido podemos volver a mandarlo a disco con el mismo nombre o con un nombre nuevo y así mantener el aspecto original del bloque.

Una ventaja interesante es que si lo movemos, copiamos, borramos, cambiamos de capa… lo hacemos al completo, sin dejarnos partes sin modificar (entidades sueltas) y con una única selección. Otra de las ventajas que tiene trabajar con bloques radica en que podemos dibujarlo e incluso insertarlo antes de saber cuál va a ser su aspecto definitivo, ya que siempre podemos *redefinirlo* y darle sus características finales.

### **LOS BLOQUES: DISEÑO PROPIO**

En muchas ocasiones, sobre todo cuando empezamos a trabajar con el programa, estamos tentados de acumular bibliotecas de bloques para su utilización posterior en nuestros dibujos. Desde nuestro punto de vista los bloques obtenidos a partir de ciertas bibliotecas disponibles a través de Internet sirven como punto de partida para que generemos nuestras propias bibliotecas. Es cierto que algunas de ellas son

#### **UNIVERSIDAD ALFONSO X EL SABIO**

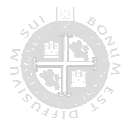

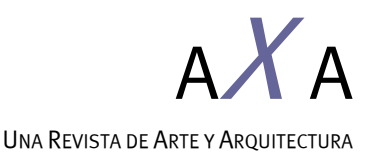

especialmente atractivas como las relativas a los aparatos sanitarios, los coches, los árboles, las personas…, pero siempre hemos de estudiarlas y modificarlas según nuestras necesidades de dibujo y la estética o la imagen que queramos incorporar en nuestro plano. Generalmente estos bloques tienen un exceso de líneas que podemos desechar para obtener un dibujo más limpio, especialmente cuando trabajemos a escalas pequeñas, pero también es posible que nos interese contar con algunas líneas más para utilizarlas como referencia, marcar el área de influencia… o incluso definir un punto de inserción diferente…

En concreto debemos tener en cuenta que:

- Cuando las entidades que van a formar parte de un bloque las dibujamos en la *capa 0*, con *color porcapa* y *tipo de línea porcapa*, van a "heredar" las propiedades de *color* y *tipo de línea* de la capa en la que insertemos el bloque
- Un bloque puede tener entidades que estén en distintas capas
- Un bloque puede tener entidades que estén en distintos colores (incluido el *color porcapa*)

Como ejemplo hemos creado dos bloques: *ALCORQUE* y *ARBOL*. El bloque *ALCORQUE* consiste en un cuadrado doble que representa el encintado con piezas de 15 cm. de espesor y dejando un espacio interior libre cuadrado de 1.50 de lado, dibujado en la *capa 0* y con punto de inserción en el centro geométrico del cuadrado. El bloque *ARBOL* contiene las siguientes entidades:

- El bloque *ALCORQUE* insertado en la capa *ARBOL ALCORQUE*
- Un *círculo* de centro el punto de inserción del bloque *ALCORQUE* dibujado en la capa *ARBOL ESCALA 1-2000*
- Una *spline* dibujada con referencia al círculo anterior, dibujada en la capa *ARBOL ESCALA 1-50*
- Unas *líneas* dibujadas en el interior del círculo, en la capa *ARBOL ESCALA 1-50*
- Un *sombreado* con la *spline* como perímetro, dibujado en la capa *ARBOL TRAMA*
- Un *círculo* de 20 cm. de radio con centro en el punto de inserción del bloque *ALCORQUE* y dibujado en la capa *ARBOL TRONCO*

Este diseño del bloque *ARBOL* nos permite realizar el siguiente juego con las capas y las siguientes modificaciones cuando insertamos el bloque *ARBOL* en la capa *ARBOL*:

- Imagen 3: Todas las capas activadas
- Imagen 4: Capas activadas *ARBOL* y *ARBOL ESCALA 1-2000*

**UNIVERSIDAD ALFONSO X EL SABIO** 

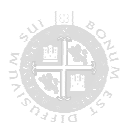

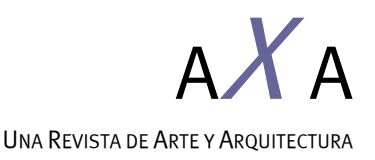

- Imagen 5: Capas activadas *ARBOL, ARBOL ALCORQUE* y *ARBOL TRONCO*
- Imagen 6: Capas activadas *ARBOL, ARBOL ESCALA 1-50* y *ARBOL TRAMA*
- Imagen 7: Se ha redefinido el bloque *ARBOL* redibujando el contenido de la capa *ARBOL ESCALA 1-50*. Capas activadas *ARBOL, ARBOL ESCALA 1-50* y *ARBOL TRAMA*. El dibujo del árbol aparecerá de esta forma automáticamente en todos aquellos bloques *ARBOL* que tengamos insertados en el dibujo
- Imagen 8: Se ha insertado el bloque *ALCORQUE*, y se ha redefinido para incorporar un despiece, redefiniéndose automáticamente el *ALCORQUE* insertado en el bloque *ARBOL* (ventaja de trabajar con bloques anidados). En la imagen se muestran todas las capas activadas

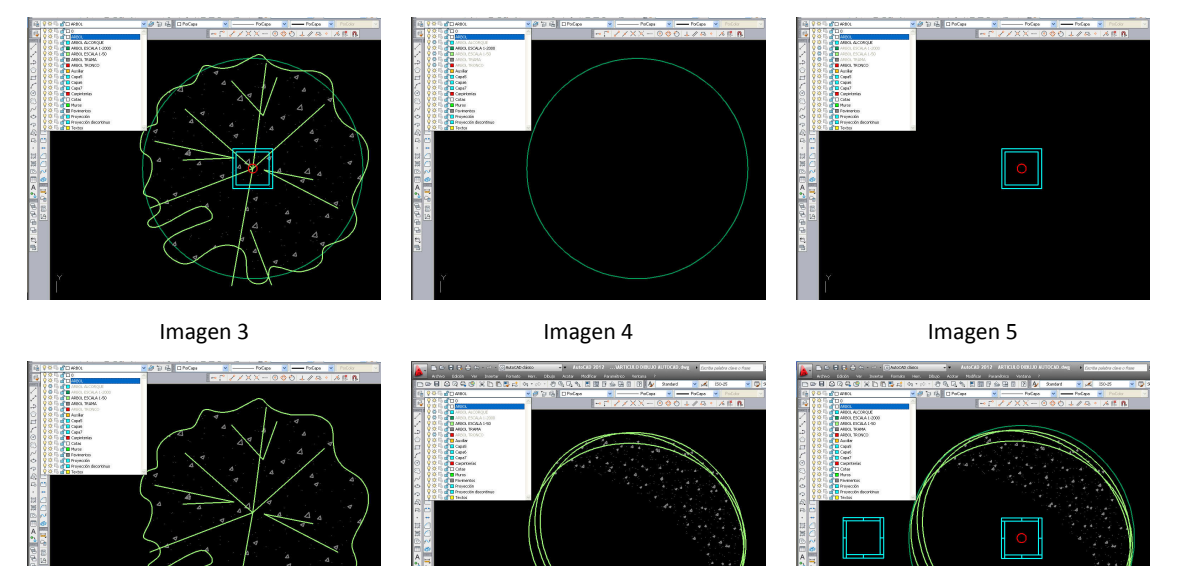

Imagen 6 Imagen 7 Imagen 7 Imagen 8

Con este ejemplo se trata de mostrar un modo de trabajar, en ningún caso se pretende indicar cómo se debe de representar un árbol a las escalas mencionadas. La valoración de cómo representar cada objeto de forma que resulte adecuado a su dibujo siempre es decisión de quien dibuja.

Como se ha mencionado antes, también se pueden utilizar líneas u otras entidades en capas no imprimibles que sirvan de referencia para el posicionamiento de ciertos bloques. Por ejemplo: se pueden dibujar las zonas de influencia o de uso de ciertos objetos que si no queremos que aparezcan en el dibujo debemos de tener la precaución de situarlos en una capa no imprimible. Como ejemplos podemos citar el espacio mínimo necesario para la utilización de algunos muebles (60 cm. en un lado de

#### **UNIVERSIDAD ALFONSO X EL SABIO**

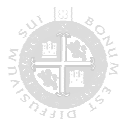

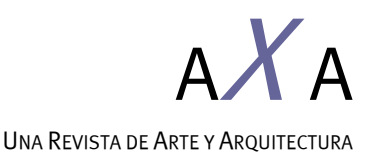

las camas, 60 cm. para mover las sillas en torno a las mesas, el espacio ocupado por la puerta abierta de un lavavajillas, etc.).

Otra sugerencia interesante a la hora de trabajar con bloques es la utilización de una trama sólida que nos permita tapar lo que esté dibujado debajo del bloque. Muy práctico por ejemplo para bloques de mobiliario. Cuando ponemos un bloque de un sofá y también queremos representar un despiece de suelo nos surge la duda de si poner la trama que represente el suelo interrumpiéndose o no en el espacio ocupado por el sofá. Si interrumpimos la trama y después fuese necesario imprimir nuestro plano mostrando el despiece del suelo pero sin muebles aparecerían los espacios residuales de los muebles en los que no habría trama y daría la sensación de ser muebles fantasma<sup>1</sup>.

Ahora bien: es posible que nuestros bloques cuenten con una trama que se represente en blanco (color 255 o color verdadero en RGB 255, 255, 255), que esté debajo del resto de líneas, y que por ser opaca ocultaría las líneas del pavimento representadas debajo. Si desactivásemos la capa de mobiliario aparecería el suelo que sí está dibujado completo, mientras que con la capa mobiliario activada quedaría oculto bajo la trama blanca de los muebles. Para utilizar el color blanco habrá que hacer una prueba con nuestra impresora ya que algunas interpretan el color blanco como un gris muy claro, en cuyo caso deberíamos probar con otras combinaciones como el color verdadero RGB 255, 255, 254.<sup>2</sup>

Algo similar ocurre con los textos y las cotas, a los que se puede añadir un color de fondo igual al color del papel, tapando lo que quede debajo de los mismos, pero volviendo a aparecer cuando se desactive la capa de los textos o las cotas. El mobiliario ha de estar por encima de los pavimentos y los textos y las cotas por encima del mobiliario.

## **EL MOMENTO DE LA IMPRESIÓN: EL MODO** *PRESENTACIÓN*

Muchas veces nos preguntamos si es mejor imprimir nuestro dibujo desde el *Espacio Modelo* o desde el *Espacio Papel*. La respuesta es sencilla: si en todo el dibujo vamos a utilizar la misma escala, podremos hacerlo desde cualquiera de ellos pero si por el contrario necesitamos que en el papel se representen distintas escalas es necesario imprimir desde el *Espacio Papel*, ya que NUNCA se debe de cambiar el tamaño real de un objeto.

j

**UNIVERSIDAD ALFONSO X EL SABIO** 

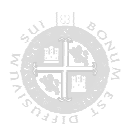

 $^1$  Martín Rivas. pág. 56

<sup>2</sup> *Idem*, pág. 65

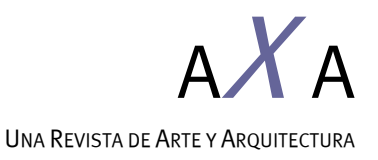

Es importante saber que mientras el *Espacio Modelo* es único en el *Espacio Papel* podemos crear tantas hojas de presentación como necesitemos y cada una de ellas corresponderá a un dibujo en papel.

Para comenzar a trabajar en una *Presentación* hemos de definir la impresora con la que vamos a trabajar para que se nos muestre el tamaño del papel elegido y los bordes no imprimibles, que aparecen con línea discontinua, y que muestran el resultado del papel definitivo, cosa que no ocurre si lo hacemos desde el *Espacio Modelo* y tendremos que buscar otros sistemas para conocer de antemano lo que va a salir impreso en nuestro papel, haciendo las pruebas necesarias para conseguirlo.

Una vez decidido el formato de impresión comenzaremos a diseñar nuestra presentación, sabiendo que en el *Espacio Papel* podemos dibujar igual que lo hacemos en el *Espacio Modelo*. Podemos preparar la presentación con títulos, carátulas y demás grafismo necesario para proporcionar unidad al conjunto de planos de un mismo trabajo. Además en cualquier *Presentación* del *Espacio Papel* podemos *abrir* ventanas por las que vemos lo que hemos dibujado en el *Espacio Modelo*. A estas ventanas es a las que daremos escala, mientras que el papel de la *presentación* se mantiene a escala 1:1 y está definido en milímetros.

Cuando imprimimos a varias escalas en el mismo papel, por ejemplo 1/100 y al lado a 1/50, el mismo objeto visto en las dos ventanas se verá en el papel el doble de grande en el segundo caso. Si este objeto es una cota, el resultado final en el papel resulta desastroso. Si nos resulta complicado trabajar con cotas anotativas, otro recurso es utilizar un estilo de acotación para aquellas partes del dibujo que se representen a 1/100 y otro para las que se representen a 1/50. La forma de trabajo sería definir uno de ellos en primer lugar (por ejemplo el 1/100) y a continuación, basándonos en él y, por lo tanto, con todas las variables y dimensiones iguales, definimos el segundo, variando únicamente la variable *Escala para las funciones de cota* de la pestaña *Ajustar*, pudiendo indicarle la proporción que queremos que tengan todas las variables en relación a los valores indicados. En nuestro caso queremos que todas las medidas que hemos fijado para el estilo de acotación que vamos a utilizar para el 1/100 sean el doble de pequeñas en el 1/50 (valor 0.5) para que al imprimir a una escala el doble de grande, en el papel se vean al mismo tamaño tanto los textos como los trazos y demás medidas definidas en el estilo de acotación.

#### **UNIVERSIDAD ALFONSO X EL SABIO**

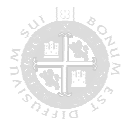

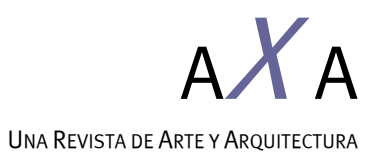

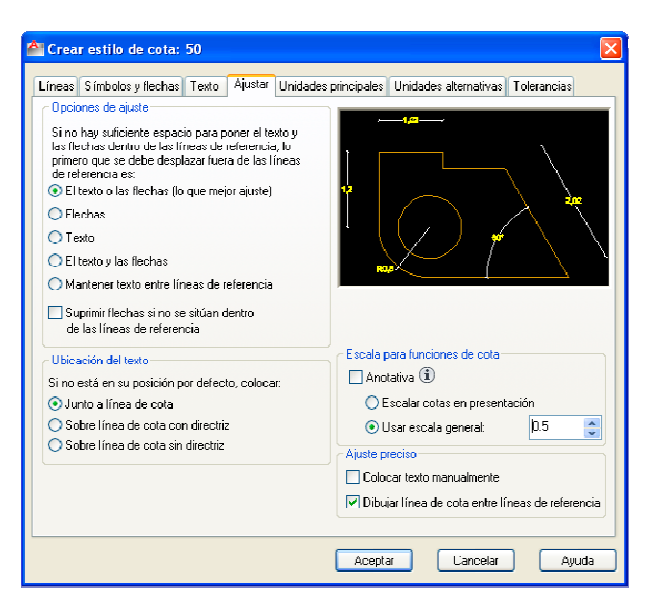

Imagen 9. Cuadro de diálogo Estilo de cotas

Algo similar sucede con los *textos*. Los textos han de ser el doble de pequeños para que al imprimir con una escala el doble de grande en el papel resulten del mismo tamaño. Esto lo podemos conseguir utilizando textos anotativos o dando la altura deseada a nuestros textos en cada caso, teniendo en cuenta lo anterior relativo al tamaño.

Dejando de lado *textos* y *cotas*, y volviendo a las características de las *ventanas* en las que se muestra el *Espacio Modelo*, hay que mencionar que podemos conseguir que su perímetro rectangular no se represente en el papel simplemente situándolas en capas no imprimibles o desactivadas.

También es posible que en ocasiones el modelo esté dibujado con una orientación que no es la que queremos que se muestre en la presentación, y en ella también es posible girarla sin que se tenga que modificar el modelo, que como hemos dicho no se debería de hacer nunca.

En la imagen 10 se muestra el dibujo de un edificio que no tiene la orientación correspondiéndose con los puntos cardinales y se ha mantenido el norte hacia la parte superior de la imagen.

En la imagen 11 se muestra una *Presentación* del *Espacio Papel* del mismo archivo en el que se han abierto dos ventanas para mostrar lo dibujado en el *Espacio Modelo*: a la izquierda manteniendo la orientación y a la derecha adecuándolo al modo en que queremos que se represente en nuestro papel. Generalmente es de esta última forma

#### **UNIVERSIDAD ALFONSO X EL SABIO**

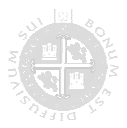

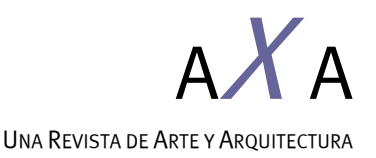

como solemos representar nuestros edificios, tanto en planta como cuando dibujamos la planta centrada y los alzados abatidos en torno a ella.<sup>3</sup>

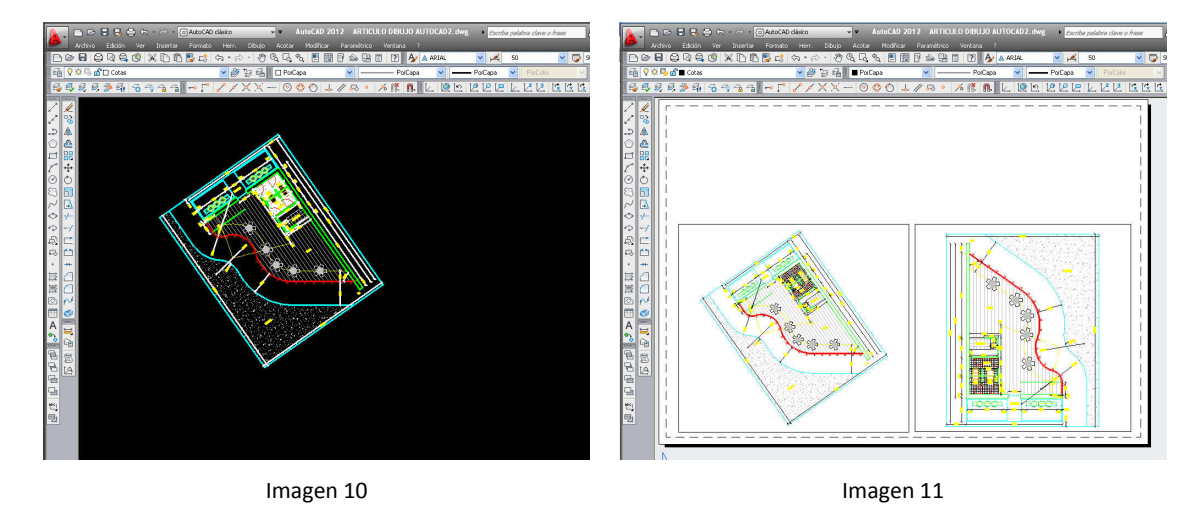

### **LAS TRAMAS, COMBINACIÓN DE TRAMAS Y TRAMAS INTELIGENTES**

Generalmente utilizamos las tramas con dos finalidades: para indicar algo que se especifica en una leyenda, como un código, o para acompañar el dibujo y aportar un grafismo más agradable y en ocasiones menos "automático". En el primer caso basta con que la trama o *sombreado* utilizado para cada concepto sea único y claramente identificable, utilizando para ello diferentes *colores*, *tipos de línea* y *patrones*, y a continuación exponiendo cada concepto en una leyenda. En el segundo caso la participación del dibujante resulta fundamental, pues es ahora cuando interviene la práctica con las tramas, más allá de la mera elección de un *patrón* y la definición de su *contorno*.

En estos casos podemos utilizar varias tramas con el mismo contorno, de forma que al superponerlas ofrezcan un patrón diferente, sumando por ejemplo líneas con puntos o incluso con otro tipo de patrón predefinido como se muestra en la imagen 12. Esta forma de trabajo permite trabajar con las tramas en diferentes *capas*, *colores* y *tipos de línea*.

También dentro del segundo caso podemos contemplar la posibilidad de variar los *contornos* a los que se aplique un *patrón*. En la imagen 13 se muestra cómo es posible

j

**UNIVERSIDAD ALFONSO X EL SABIO** 

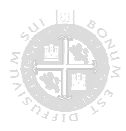

<sup>3</sup> *Idem*, pág. 25

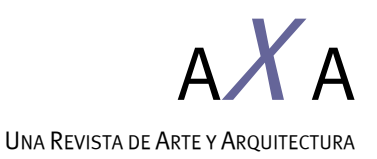

conseguir un efecto de no homogeneidad, por ejemplo, con un patrón de césped o arena. En este caso se ha utilizado un patrón irregular de puntos, aplicado al total de la superficie con una escala de 0.02 y otra vez el mismo patrón en un contorno creado mediante una *polilínea* auxiliar, en una *capa* no imprimible, por el perímetro, con una *escala* de 0.009, es decir: más denso, y en la imagen 14 se muestra el resultado final desactivando la *capa* de la *polilínea* auxiliar. También se pueden conseguir resultados muy interesantes cambiando los *colores* de las distintas tramas en una misma gama de colores en color verdadero o variando el color para que la impresión ofrezca puntos con diferentes tonos o grosores.

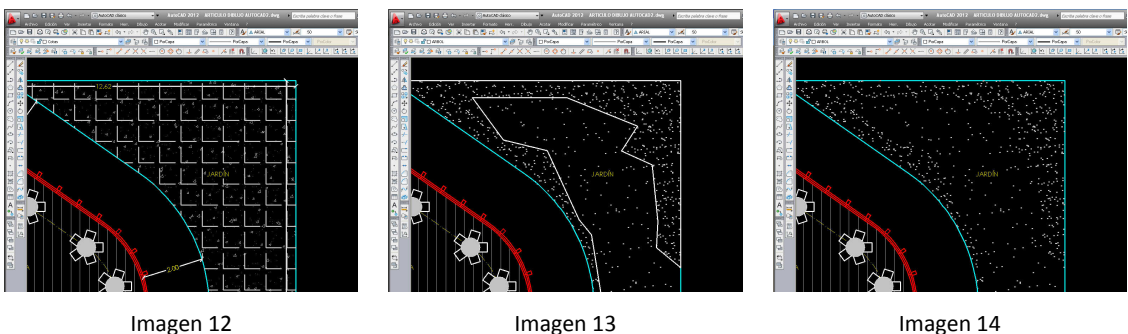

Por último es posible trabajar con patrones de sombreado propios generados a partir de la repetición de *bloques* y recortándolos posteriormente utilizando el contorno de una *polilínea* utilizando la orden *\_xclip (delimitarx* en la versión en español) de forma que podemos repetir un *bloque* mediante la orden *matriz* y posteriormente recortar el sobrante con la orden mencionada o también trabajar con las *superhatch* si se tienen las *Herramientas Express* instaladas.

## **EL TRABAJO CON** *REFERENCIAS EXTERNAS*

Cuando comenzamos a trabajar con AutoCAD lo normal es que lo hagamos con proyectos pequeños, y en general generando archivos también pequeños, por lo que no nos planteamos usar *referencias externas*. La necesidad de su uso pensamos que está asociada a archivos grandes de forma que podamos extraer sus ventajas:

- Al tener el dibujo dividido en varios archivos, si tenemos un problema no perderemos la totalidad del trabajo
- Al no tener "cargado" todo el archivo, el trabajo se hace más ágil por no trabajar con un archivo excesivamente grande (pesado)

Evidentemente estas son dos ventajas de trabajar con referencias externas, pero no son la justificación para emplearlas.

#### **UNIVERSIDAD ALFONSO X EL SABIO**

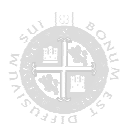

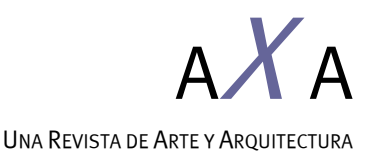

Es sabido por todos que para evitar perder un trabajo lo que debemos de hacer es obligarnos a realizar copias de seguridad, y aunque esta tarea conduce a una rutina pesada, y normalmente estamos cansados tras la sesión de trabajo, solemos evitarla pensando que no va a pasarle nada a nuestro trabajo por no hacerla porque no vamos a tener la mala suerte de que se estropeen nuestros archivos. No vamos a entrar en la importancia de realizarlas y mantenerlas al día, con más o menos periodicidad, porque sabemos que es un tema conocido por cualquier usuario de la informática.

En lo referente a que el trabajo sea ágil podemos conseguirlo con una buena estructura de *capas*, y activándolas o desactivándolas en función de la necesidad de cada fase de trabajo.

El uso de *referencias externas* va más allá y está relacionado con una filosofía de trabajo, una forma de estructurar y ordenar nuestro trabajo. No tenemos que esperar a que estemos en medio de un gran proyecto con un archivo enorme para comenzar a dividirlo en partes porque si no estamos habituados a trabajar de esta forma no haremos más que entorpecer el trabajo final. Las *referencias externas* han de formar parte del orden establecido en todos nuestros trabajos desde un principio, ya que sus ventajas van más allá de la mera seguridad de los trabajos y la agilidad del trabajo.

El uso de *referencias externas* está relacionado con el trabajo en grupo, el orden de visualización, la visualización de los marcos de las imágenes, la optimización del recorte de tramas inteligentes, el tamaño de los archivos, las rectificaciones posteriores…, y es por tanto una forma de optimización del trabajo que va más allá de la estructura de capas y el trabajo con bloques.

## **LAS ELECCIÓN DE LAS PLUMILLAS EN LA IMPRESIÓN: COLOR Y GROSOR**

La elección del modo en que vamos a definir el *color* y el *grosor* para el momento de la impresión también es muy personal, y cada uno debe elegir la forma que le conviene. Personalmente nos parece que la forma más cómoda para el tipo de dibujo relacionado con la representación de planos de arquitectura es trabajar con los colores del índice de AutoCAD para negros y grises, a los que le asignaremos los grosores a través del archivo CTB, y los colores RGB (color verdadero) para las entidades que necesitemos con color. Los colores de uno y otro tipo se asignan a las capas y siempre trabajar con el *color porcapa* pero, como hemos dicho, según nuestra forma de entender el proceso de trabajo, esta es una de las elecciones más personales en el trabajo con AutoCAD.

#### **UNIVERSIDAD ALFONSO X EL SABIO**

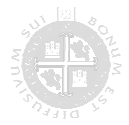

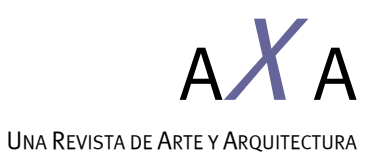

#### **CONCLUSIONES**

AutoCAD es uno de los programas informáticos más usados por arquitectos, ingenieros… Su uso se extiende a nivel mundial, por lo que se ha convertido en un lenguaje universal a través del cual se comunica todo tipo de profesionales técnicos.

El éxito del trabajo invertido en un dibujo realizado en AutoCAD depende del aprovechamiento de las capacidades del programa, de cómo se ordene el dibujo en sí para conseguir optimizar el proceso a través de la utilización ordenada de sus recursos.

El objetivo del presente artículo ha sido el de compartir distintas rutinas de trabajo susceptibles de ser utilizadas por cualquiera en el proceso de dibujo y que no se incluyen en los Manuales pero que resultan sumamente interesantes, ya que nacen de la experiencia personal y la aplicación de las generalidades de los posibles Manuales de Usuario a la representación de los planos arquitectónicos.

## **BIBLIOGRAFÍA**

MARTÍN RIVAS, Manuel: *AutoCAD para PFC Claro y Sencillo*, Madrid, Autoedición, 2010

MONTAÑO LA CRUZ, Fernando: *AutoCAD 2012*, Madrid, Anaya Multimedia, 2011

\_\_\_\_\_\_\_\_\_\_ *AutoCAD 2012. Manual del usuario*, San Rafael (California), Autodesk, 2011

**UNIVERSIDAD ALFONSO X EL SABIO** 

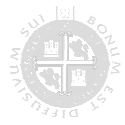